# **Creating an Accessible Syllabus in Word 2008 – Mac**

To create an accessible PDF document you will want to create your document using one of the
following
fonts:

Arial,
Geneva,
Helvetica,
Verdana
or
Tahoma.

#### **Step 1: Use headings to structure your syllabus**

Instead
of
merely
bolding
or
changing
the
font
size
of
your
headings,
create
headings
for selections
(e.g.,
Course
Objectives,
Projects,
Exams,
Grading,
Extra
Credit,
Plagiarism,
etc.) using
the
Heading
Styles
from
the
Formatting
Palette
toolbar.

• Open the Formatting Palette by clicking on the Toolbox icon and click Styles. Next to "List" click the down arrow to choose "All styles".

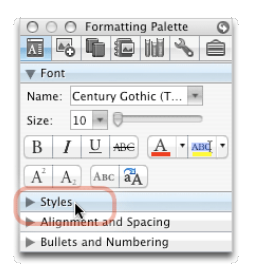

This
creates
a
structure
to
your
syllabus,
which
has
the
following
advantages:

- Individuals with print disabilities can access your syllabus with screen readers.
- Your syllabus will have a better flow and organization.

Note: To modify the way your headings look, click the down arrow next to the style name, click
on
modify,
make
changes,
click
on
the
OK
button.

#### **Step 2: Use bullets for lists**

Example:

The
following
textbooks
are
optional:

- Textbook
name
1
- Textbook
name
2
- Textbook
name
3

Note: Bullets are located in the Formatting Palette under "Bullets and Numbering"

**Step 3: Use tables to organize content**

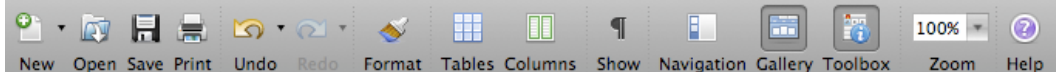

- 1. On
the
standard
toolbar
at
the
top
of
the
window,
click
the
"Tables"
icon.
- 2. Roll the mouse over the icon to select the number of Rows and Columns needed.
- 3. Carefully
label
the
columns
of
your
table.

Note: Do not draw a text box to create your table.

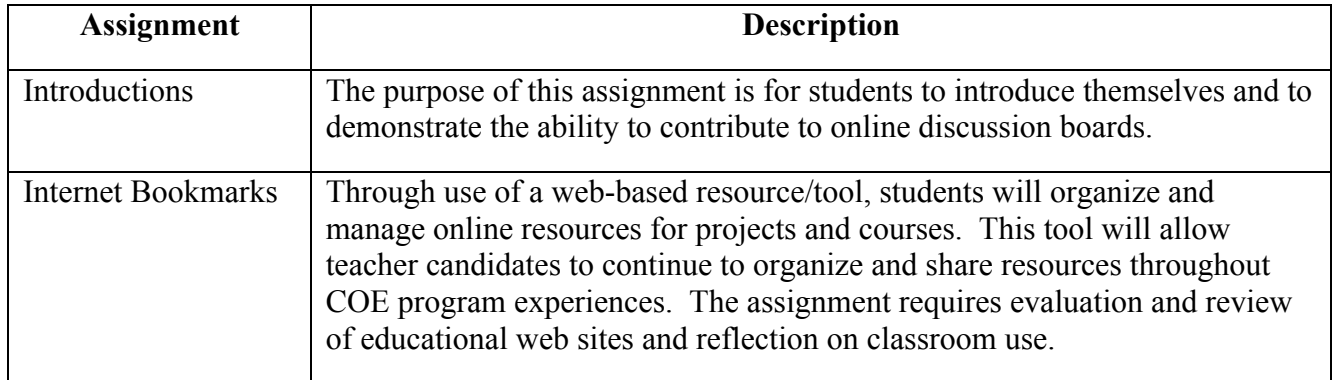

## **Step 4: Create a table of contents (optional)**

If your syllabus is more than a few pages long, you may want to create a table of contents to help your students navigate through your document. To easily create a table of contents for your syllabus it is important that you have given your document a structure through the use of headings (see Step 1). If you have NOT applied headings to your documents, you will want to go back and put them in now.

- 1. On the **View** menu, click **Print Layout**.
- 2. In the Elements Gallery, click the **Document Elements** tab.
- 3. Click **Table of Contents**, and then in the first column under "Create with" select **Heading Styles**.
- 4. In your document, click where you want to table of contents inserted.
- 5. In the Elements Gallery, click on one of the table of contents designs.

### **Table
of
Contents**

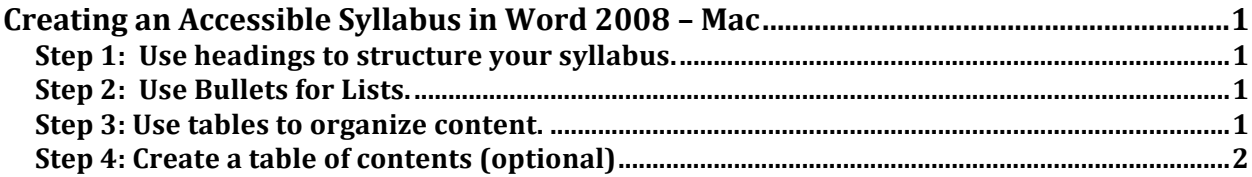

Note: See the Adobe Acrobat Pro handout to add alt tags to images.